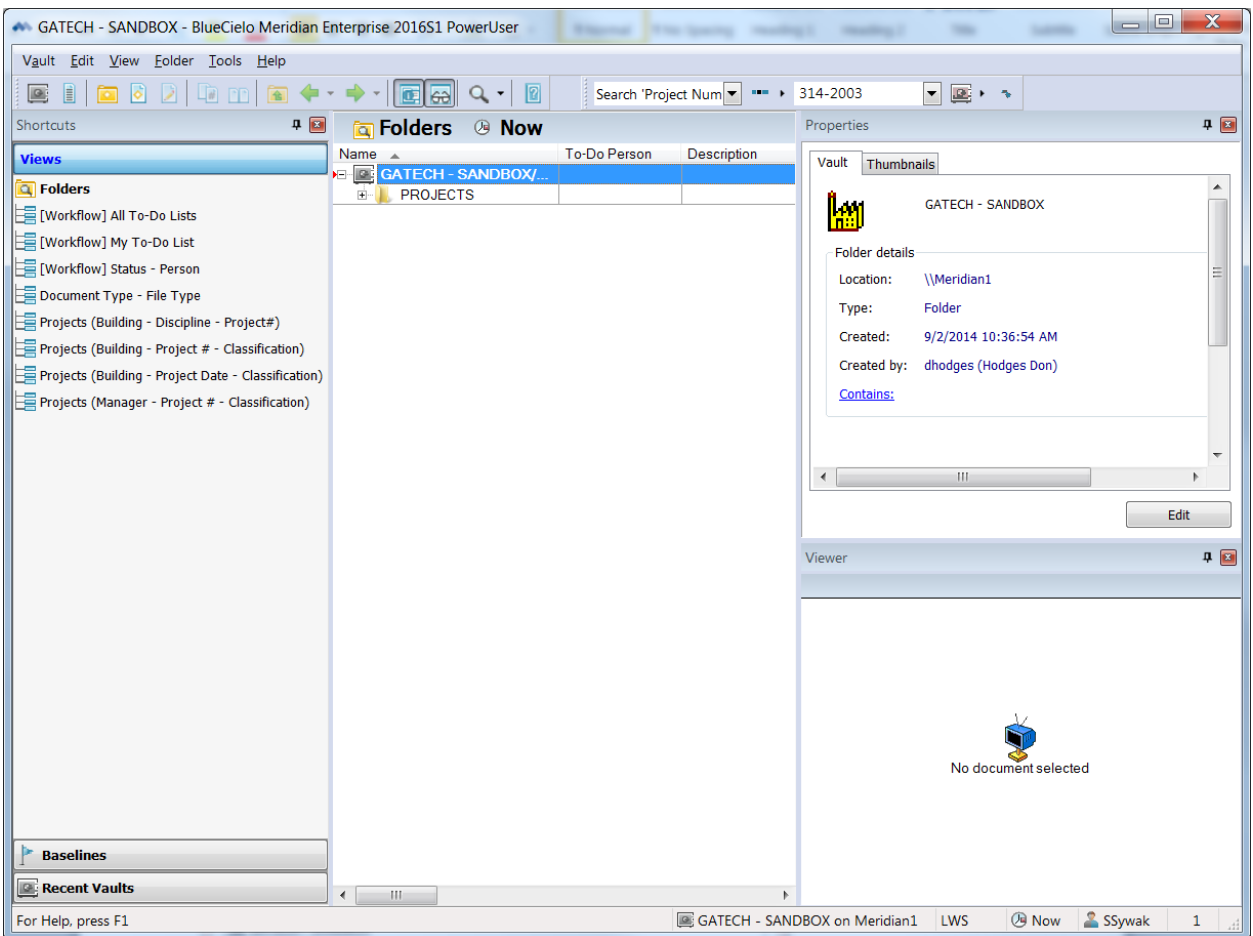

Select Vault  $\rightarrow$  Open to open the GATECH – SANDBOX test vault.

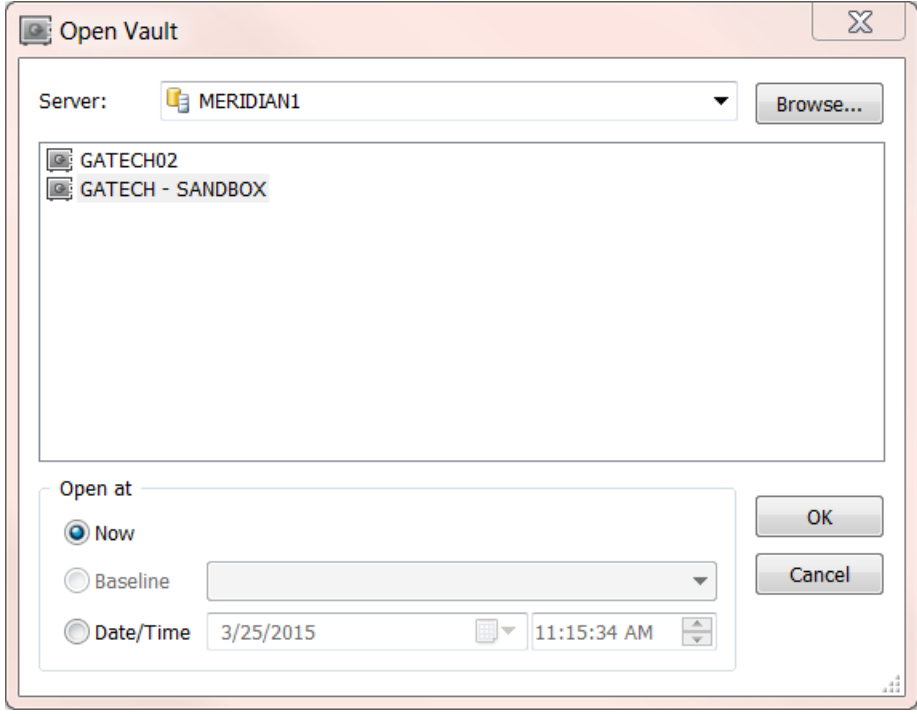

Open the folder on your computer or network storage where the files to archive are located

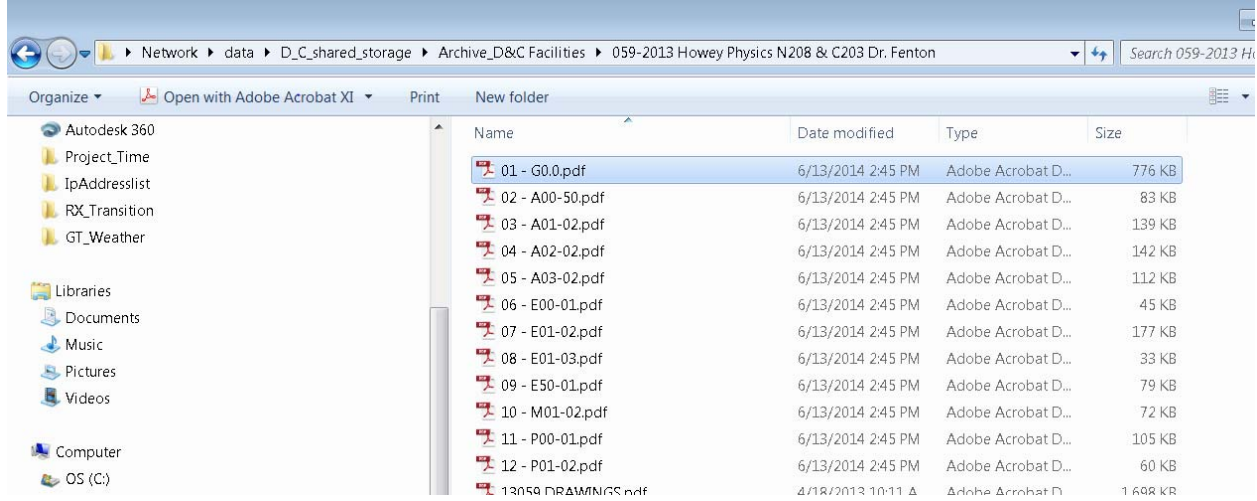

Drag the file(s) to the Meridian desktop client "projects" folder

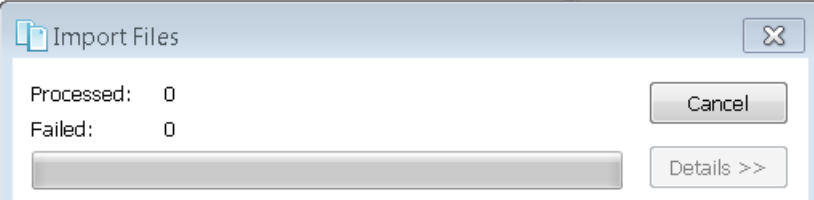

Click on the magnifying glass icon next to "Project" and a list of AiM projects will appear. Click on the "view" button to open the document and determine project number.

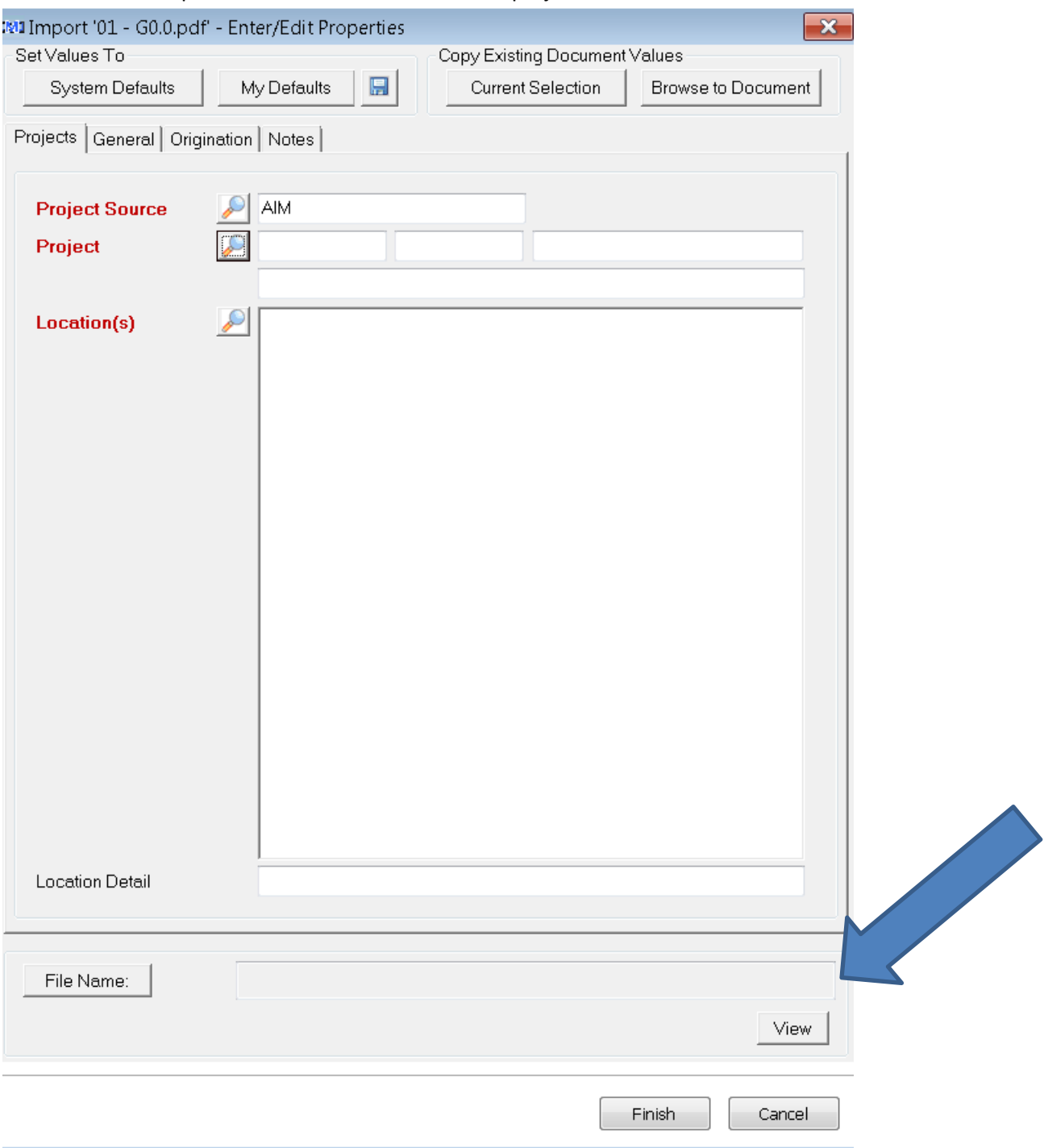

Filter the search by entering a part of the project number/name in the appropriate search field and click on the binoculars to begin the filtered search

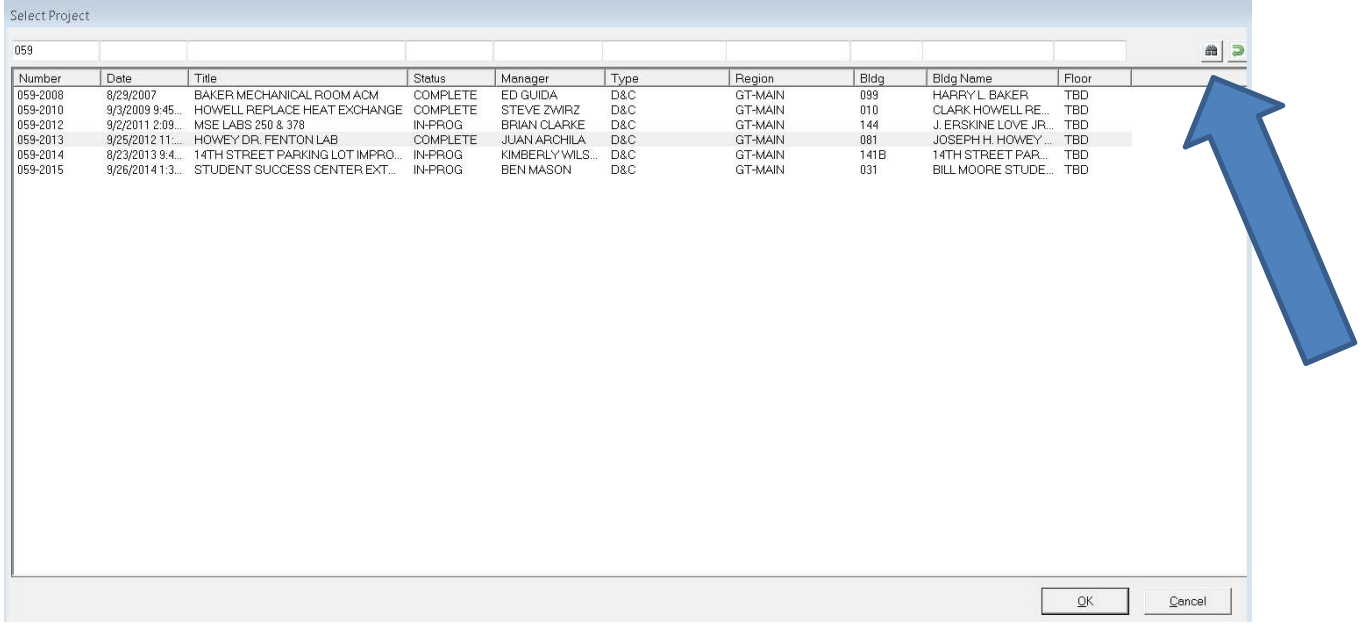

Highlight the correct project and click OK

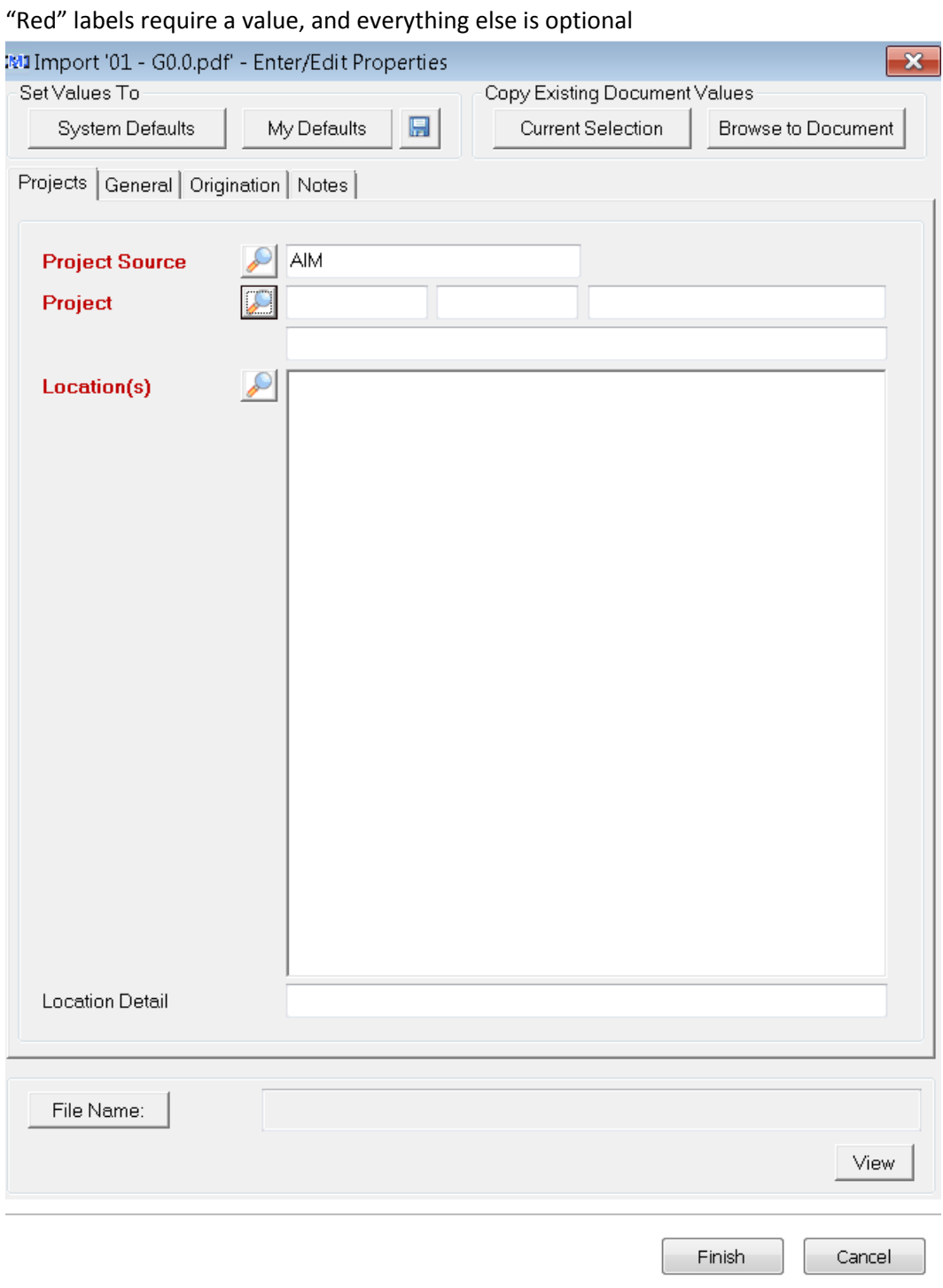

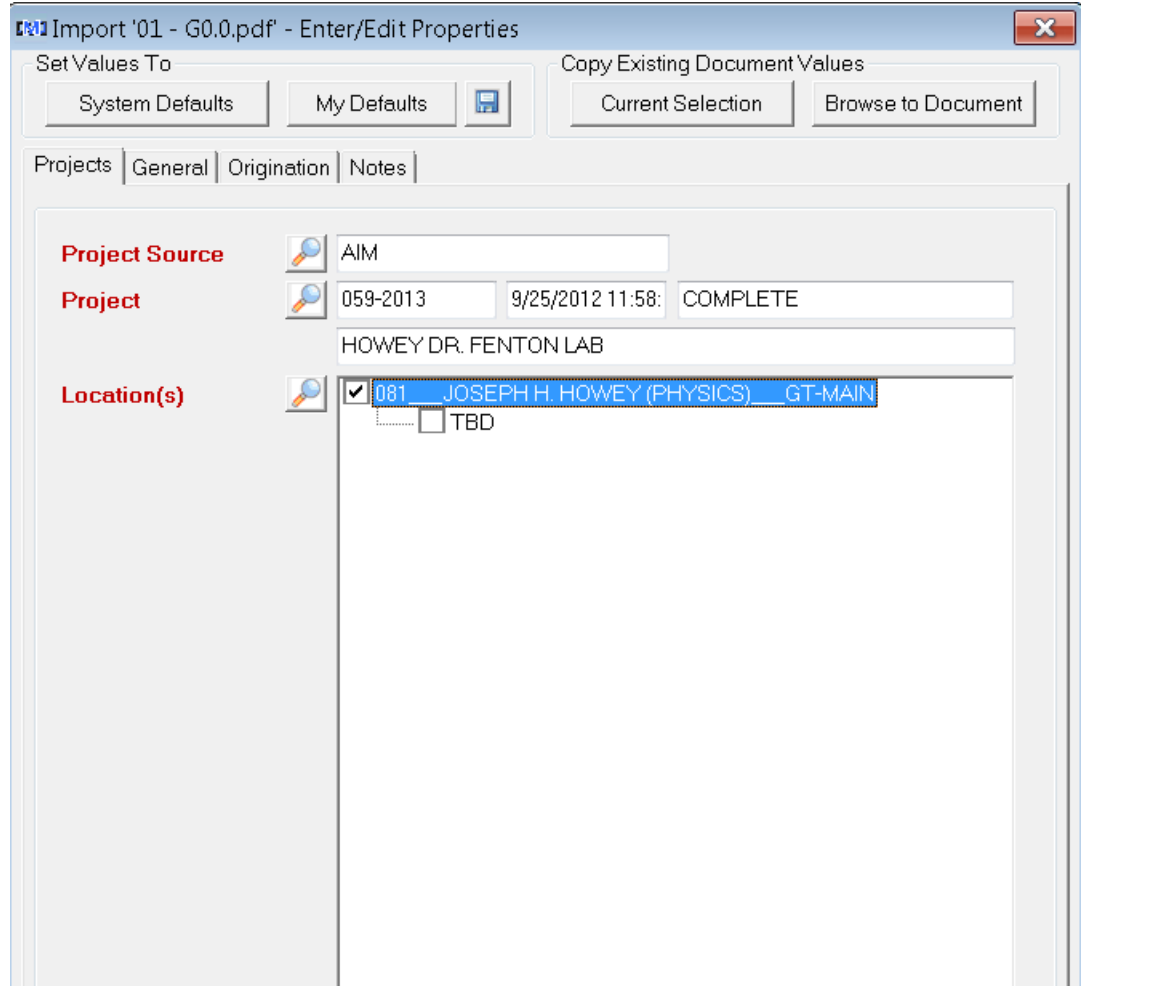

Next, determine the location of the project, ie. floor, roof, site or NA by clicking on the magnifying glass icon next to "location"

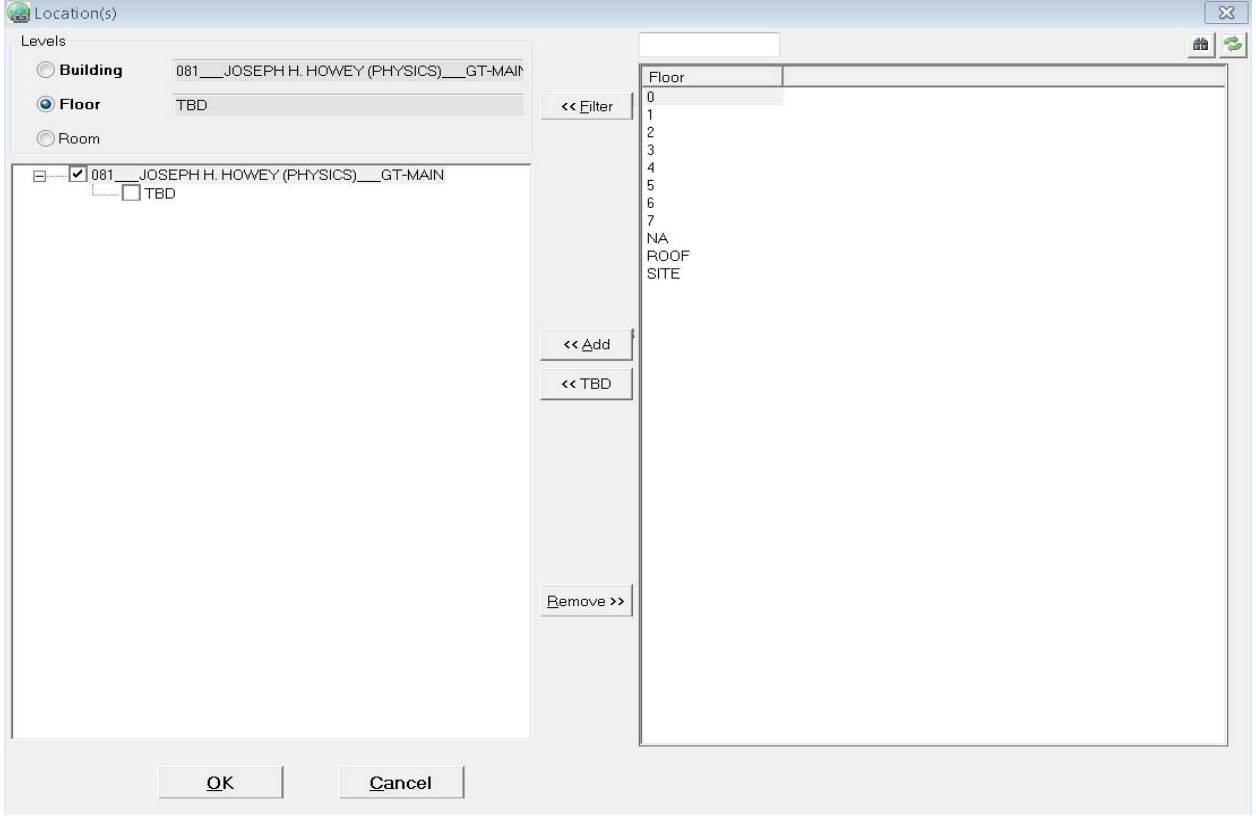

Highlight and right mouse click on the building name and click OK to refresh the floor list for that building.

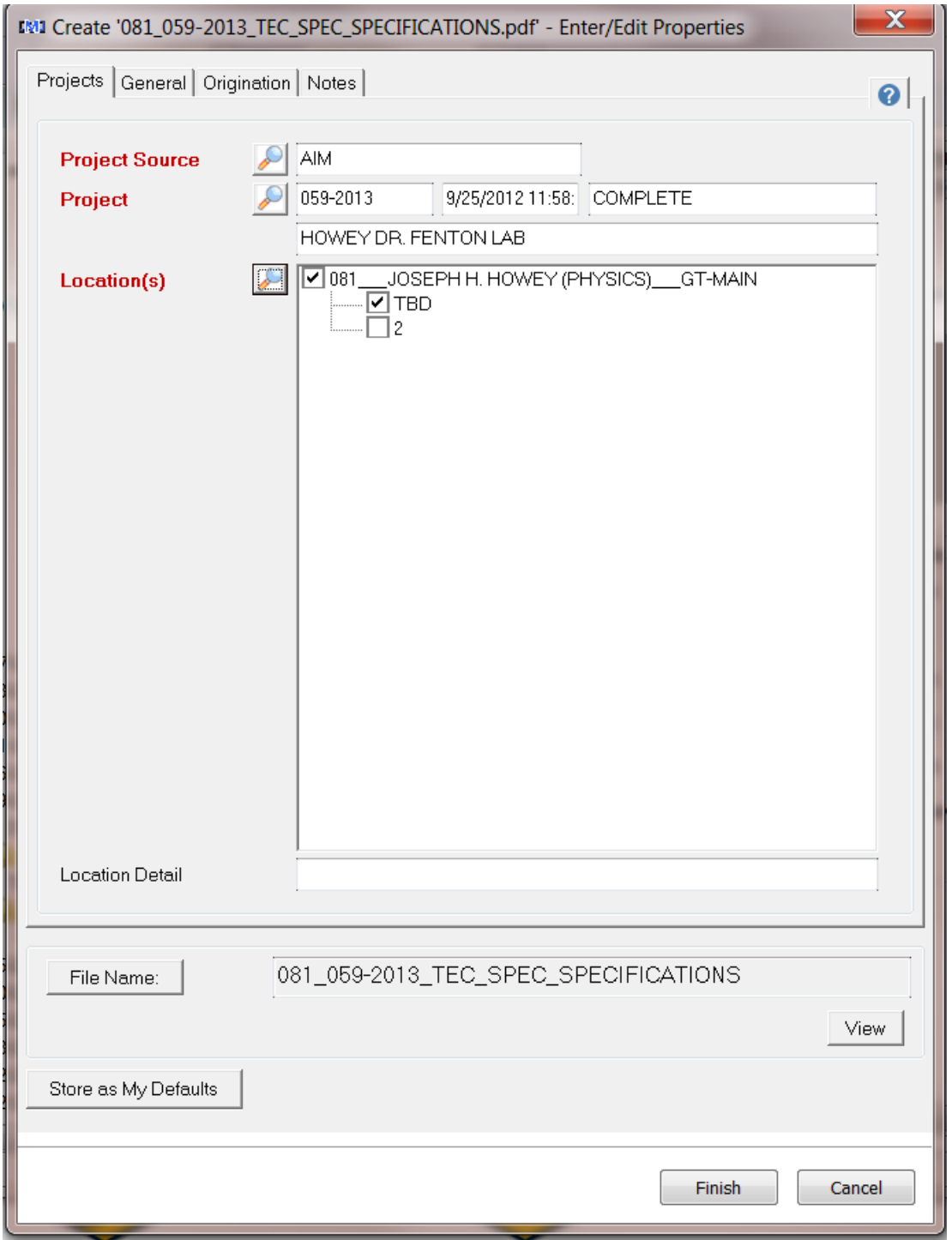

Highlight the "floor" from the list in the right panel and click on the "add" button. For multiple floors, press and hold the CTRL key down while selecting multiple floors. Check the primary floor and remove any un-need floor(s) from the left side panel by highlighting the floor and click on the "remove" button

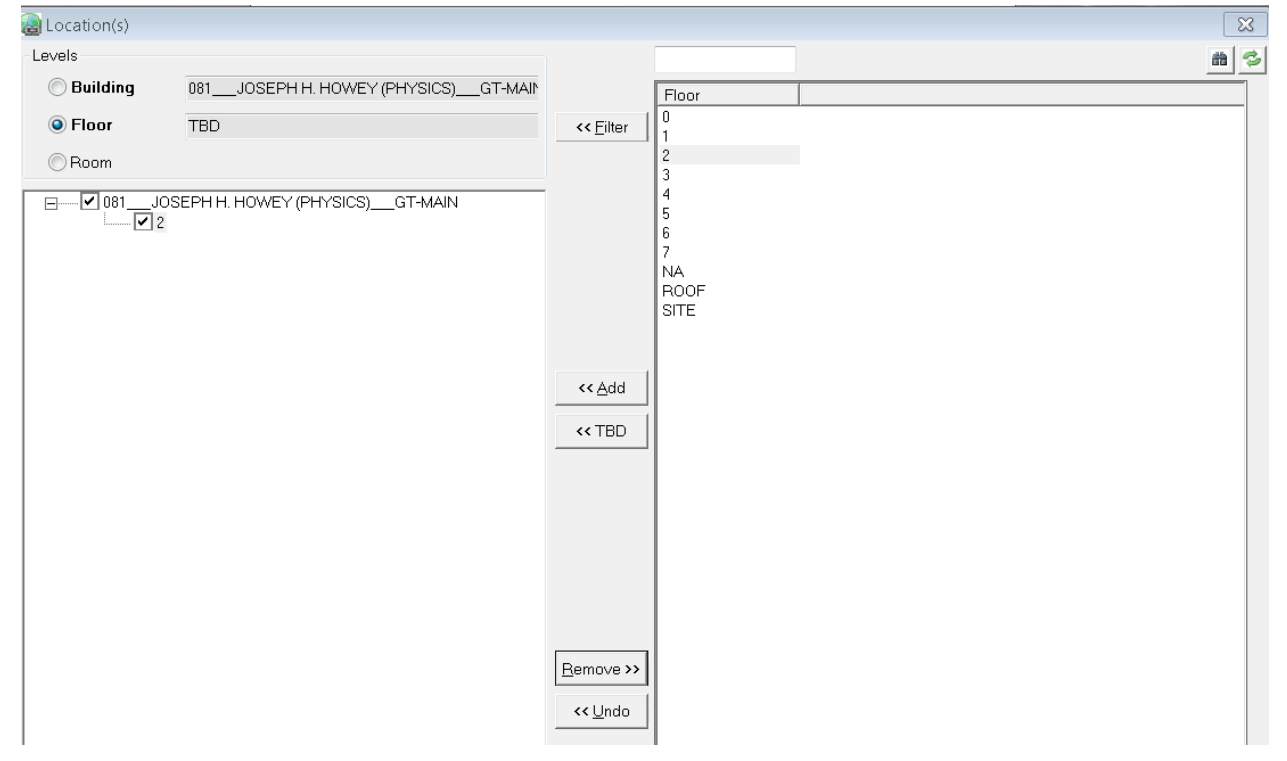

Populate all "red" labelled items. The class choice determines which additional items are required to be populated. Multiple files can be imported quickly by populating common information related to the project, then

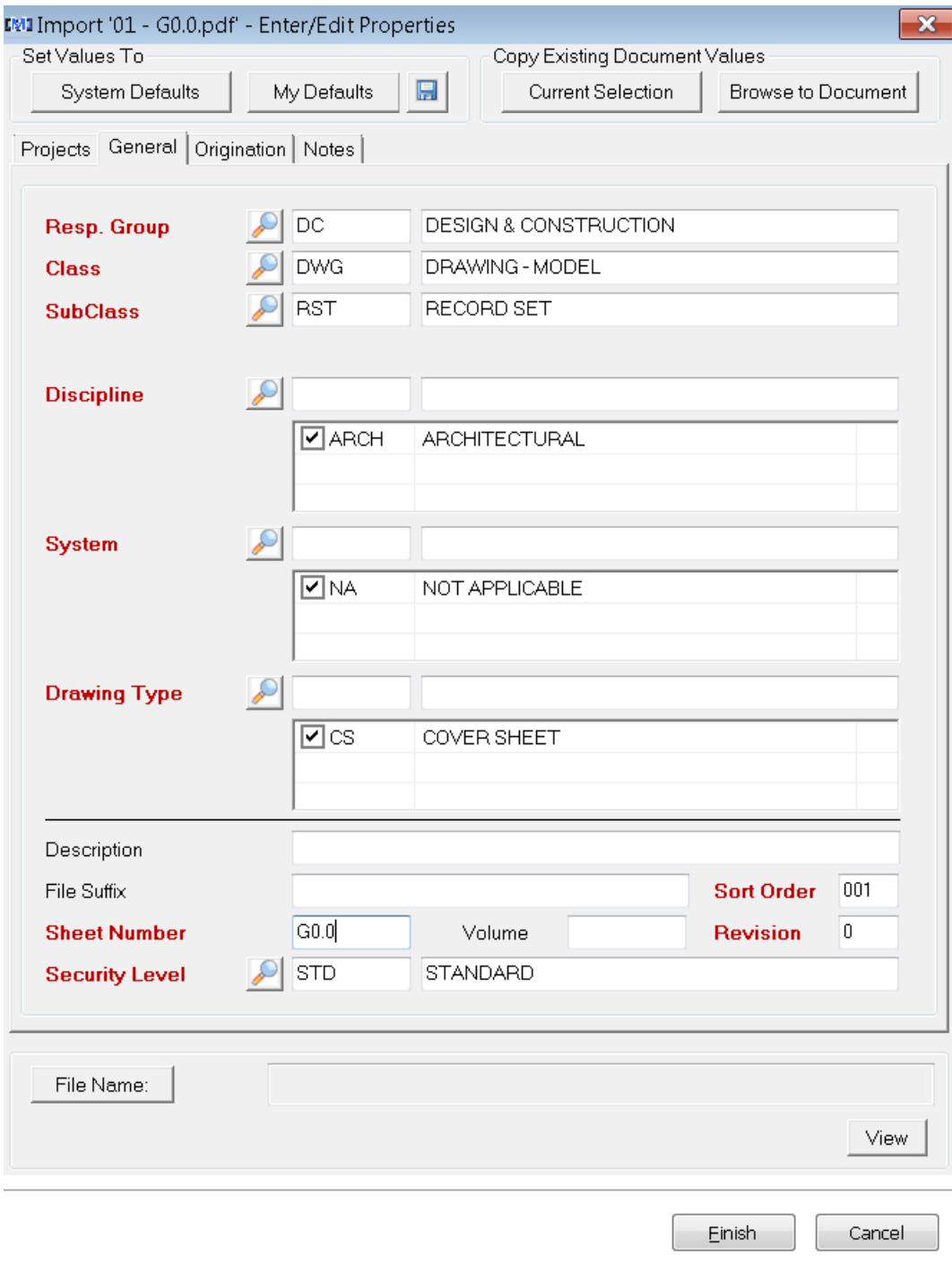

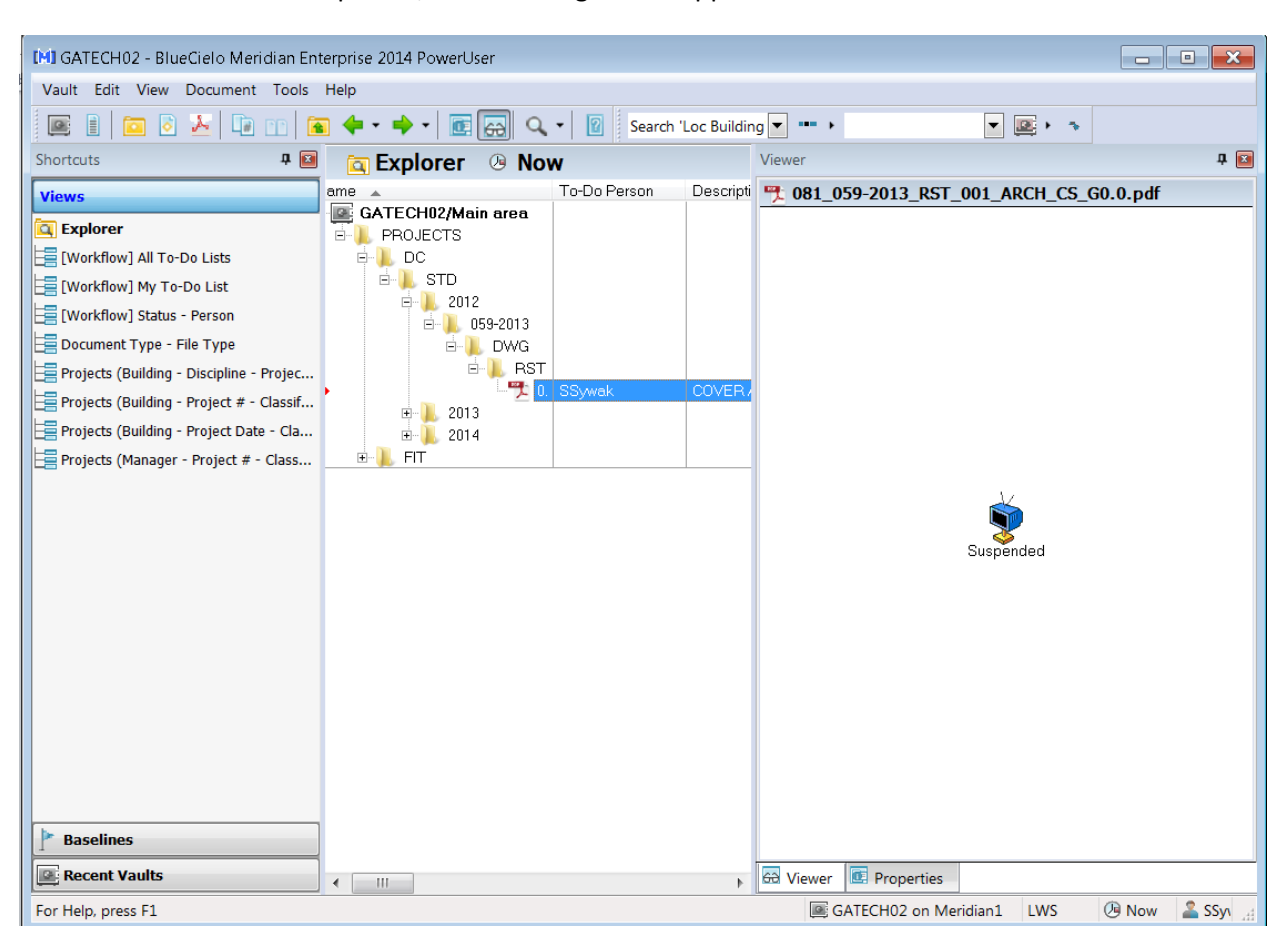

Once all files have been imported, the following screen appears that shows the folder location.